Руководство по установке и авторизации программного продукта nanoCAD Металлоконструкции

ООО «Нанософт разработка»

# **СОДЕРЖАНИЕ**

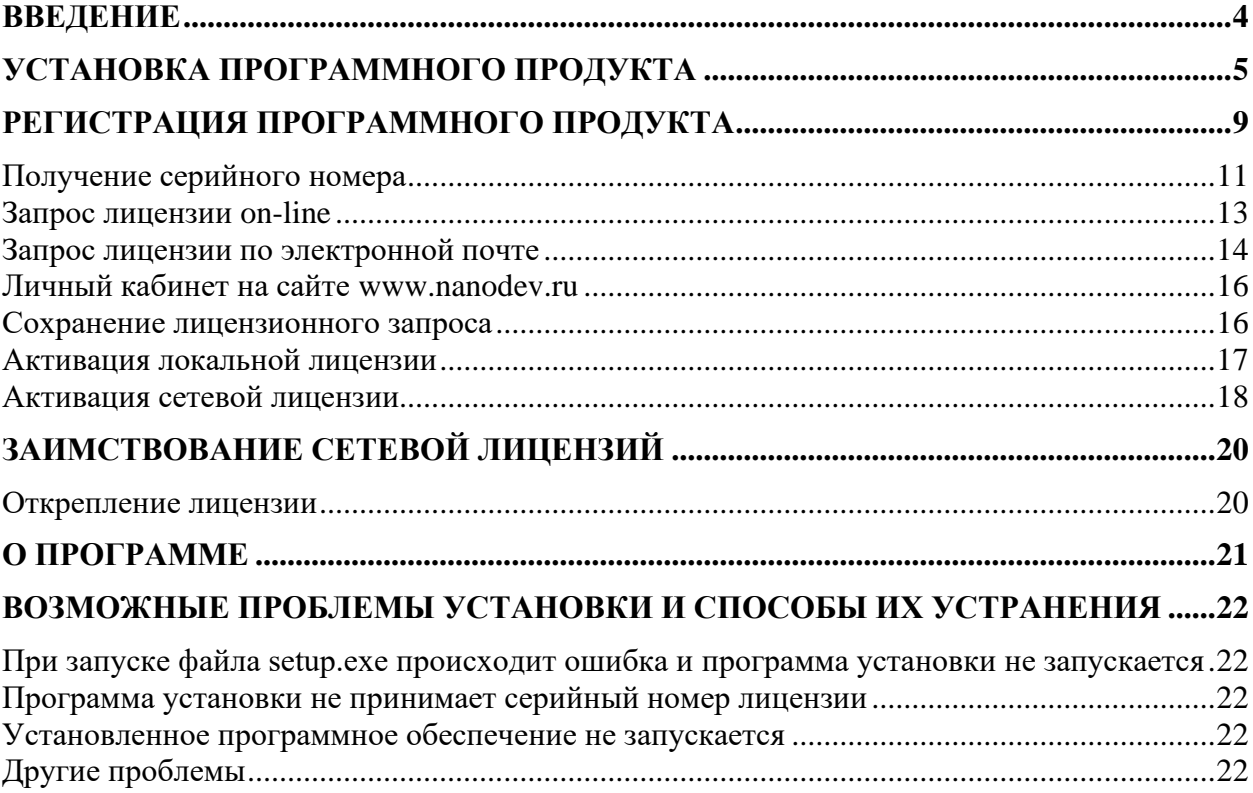

### <span id="page-3-0"></span>**Введение**

Данная инструкция описывает инсталляцию вертикального приложения nanoCAD Металлоконструкции 21.

Инсталляция nanoCAD Металлоконструкции 21 осуществляется на программу nanoCAD с модулем СПДС версии 21 и выше. В результате установки на рабочем столе создаётся ярлык, который позволяет запустить nanoCAD c функционалом СПДС и вертикальным приложением Металлоконструкции.

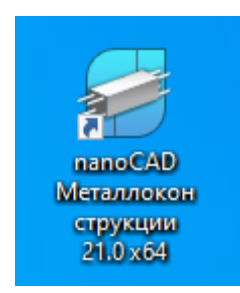

Если на Вашем компьютере установлен nanoCAD 21 и выше без модуля СПДС, то инсталлируемое вертикальное приложение установит СПДС. На рабочем столе пользователя появятся два ярлыка.

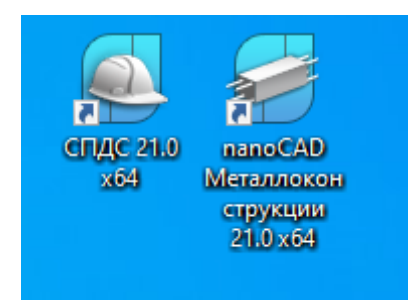

Отсутствие Платформы nanoCAD 21 и выше, не позволит установить вертикальное приложение.

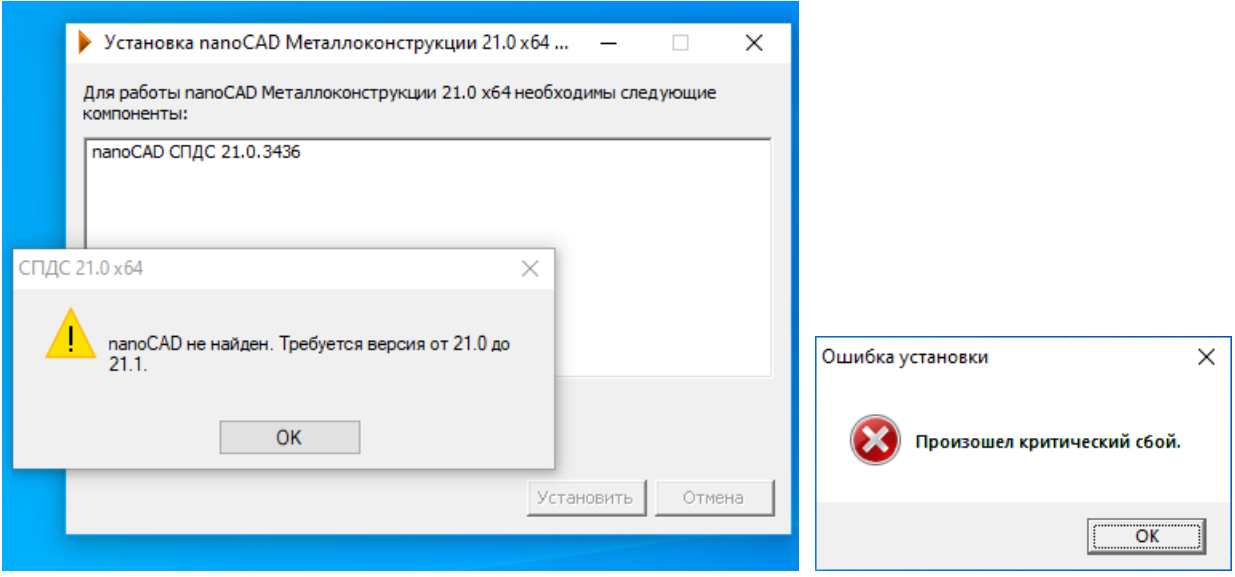

## <span id="page-4-0"></span>**Установка программного продукта**

Перед установкой вертикального приложения nanoCAD Металлоконструкции 21 убедитесь, что на компьютере установлен nanoCAD с модулем СПДС не ниже 21 версии.

Распакуйте дистрибутив продукта и запустите файл setup.exe. Запуститься программа установки nanoCAD Металлоконструкции 21.

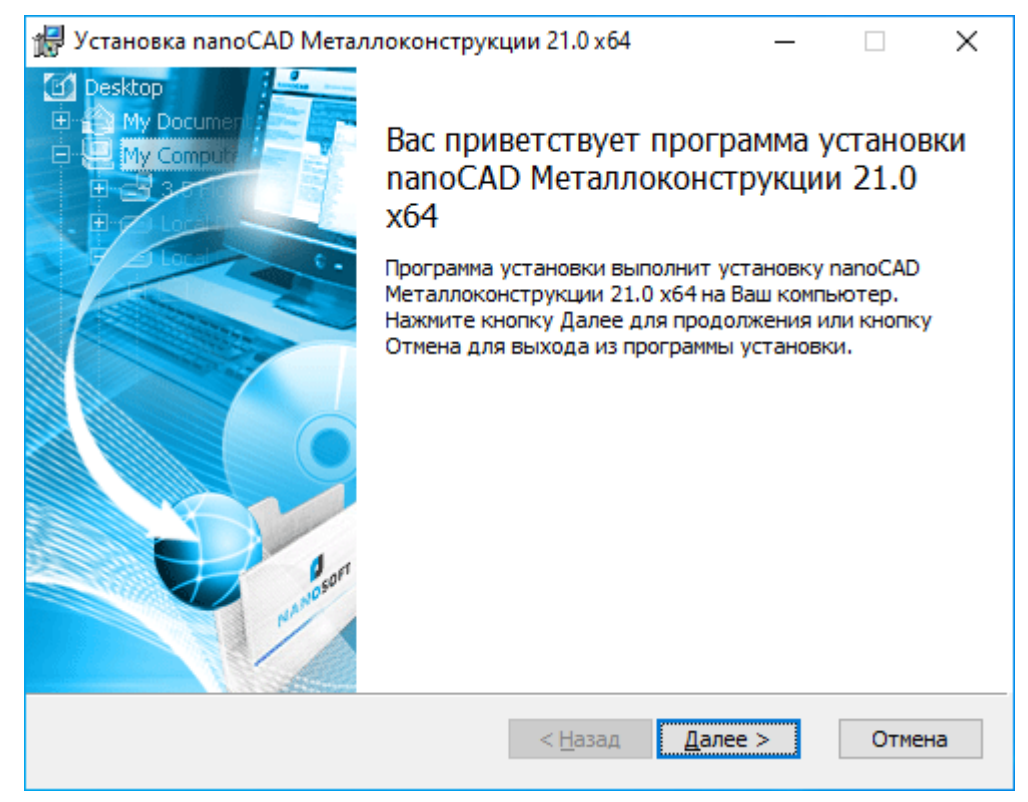

Нажмите *Далее* и следуйте пошаговым инструкциям Мастера установки.

Примите условия лицензионного соглашения.

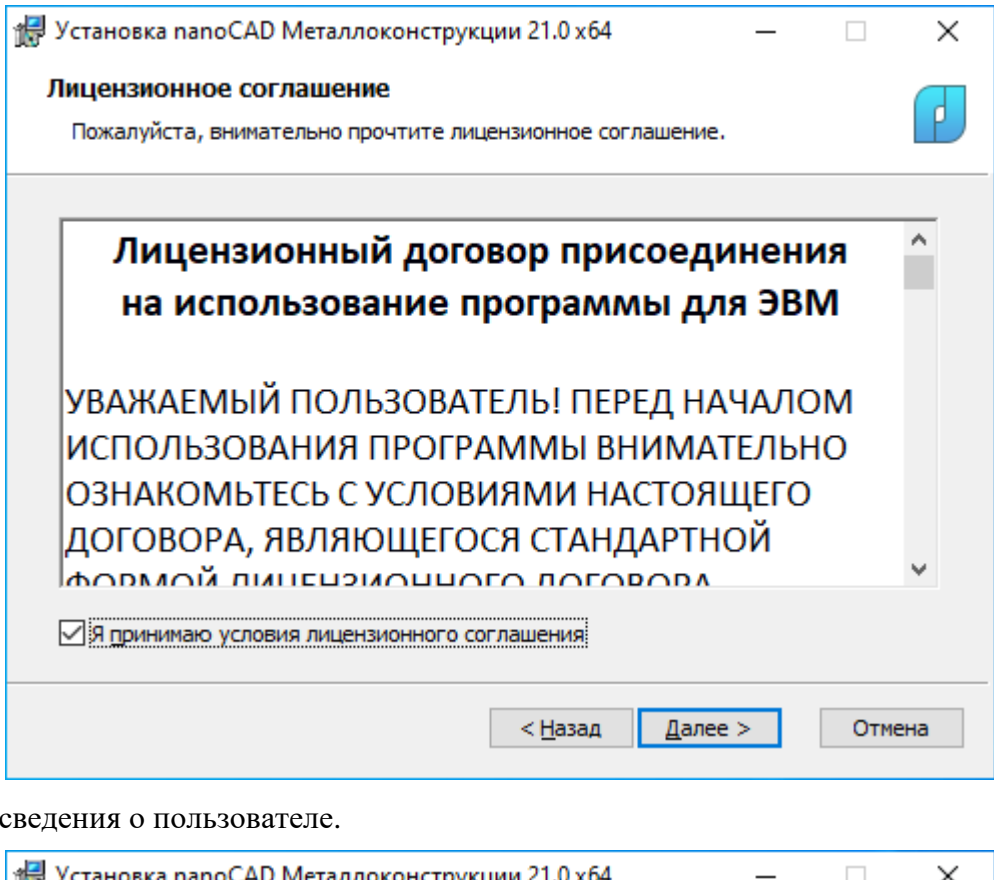

Введите

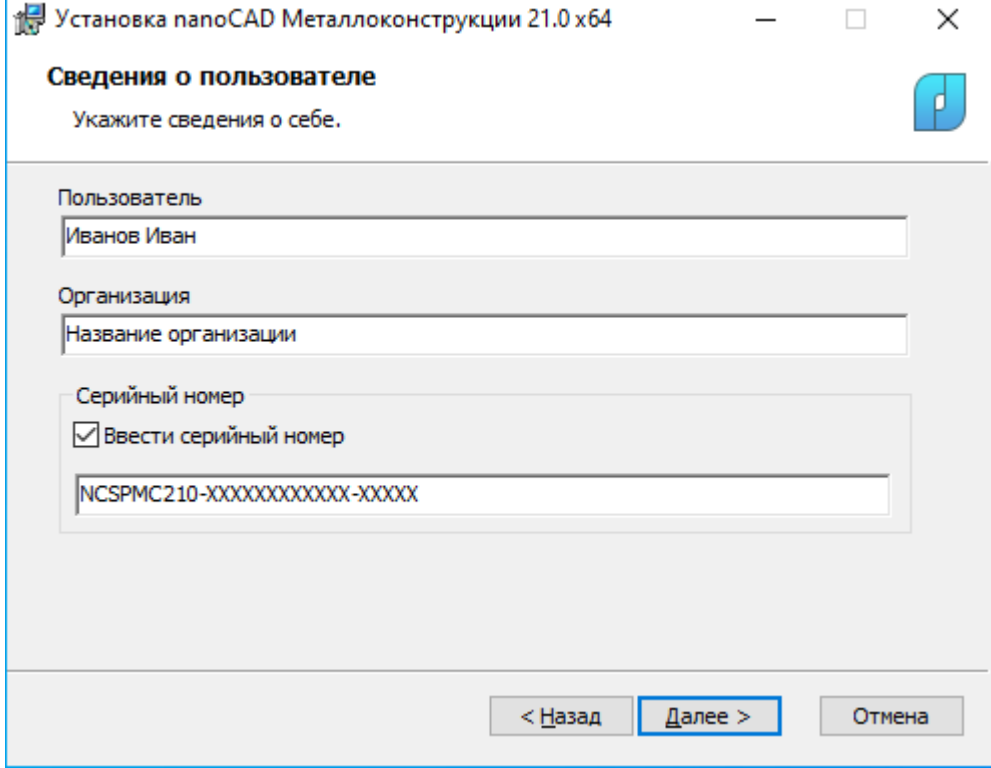

Нажмите кнопку *Далее*, появится окно папки назначения

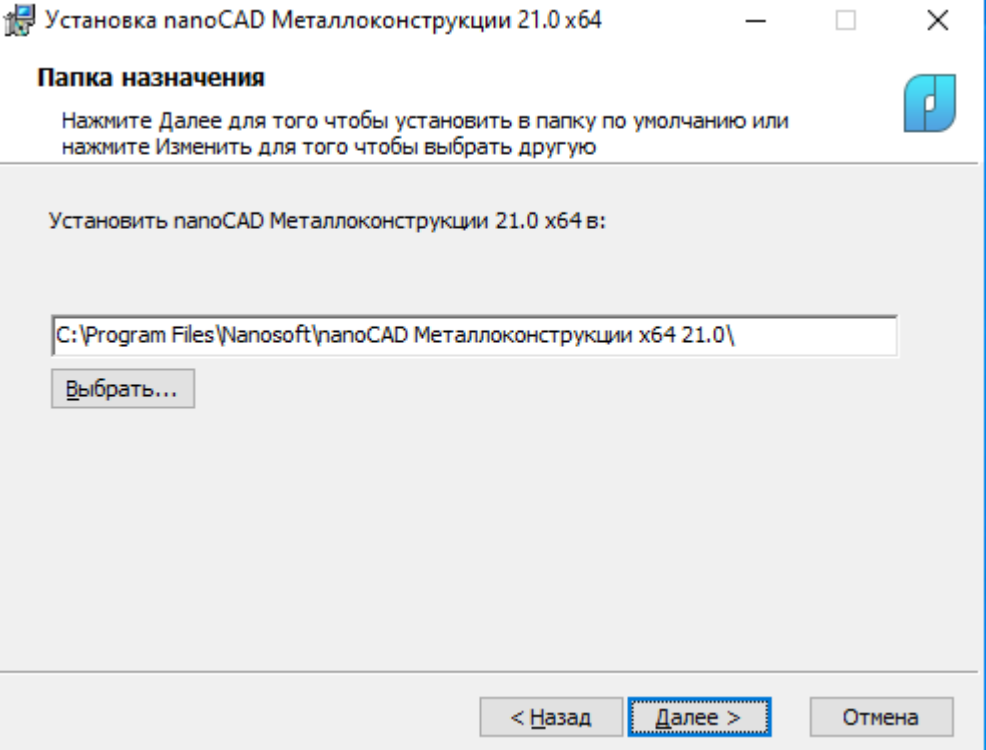

Далее появиться окно Готовности к установке.

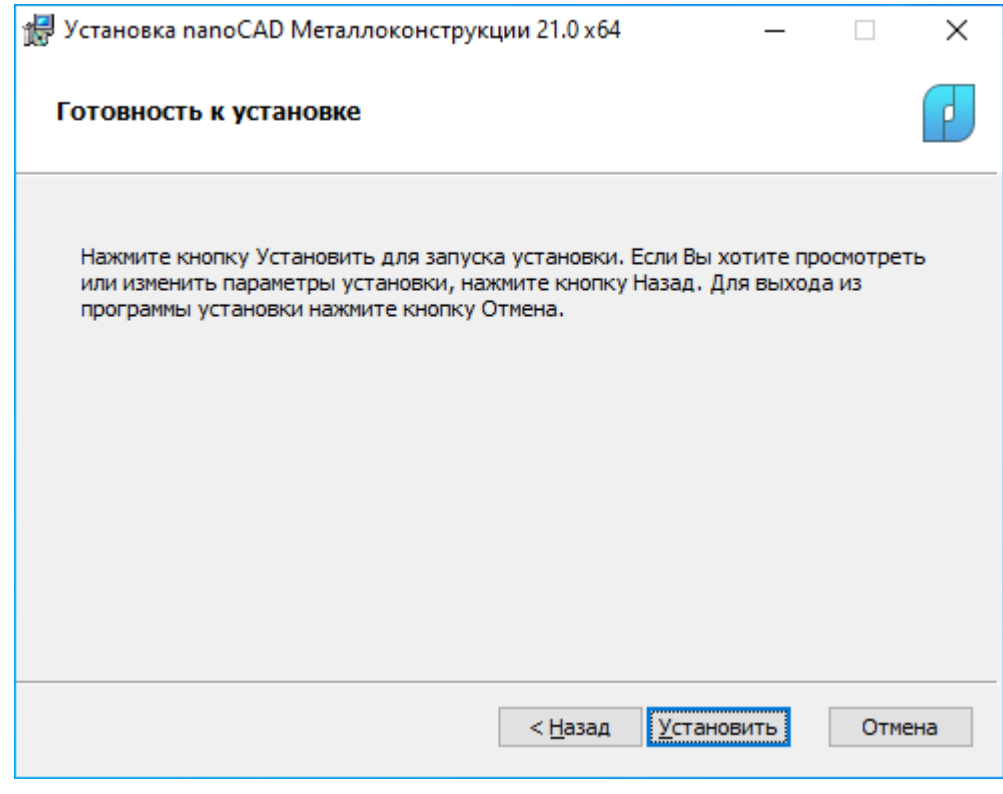

Нажмите кнопку *Установить*.

После завершения процесса установки программы откроется окно, в котором будет предложено запустить процедуру регистрации.

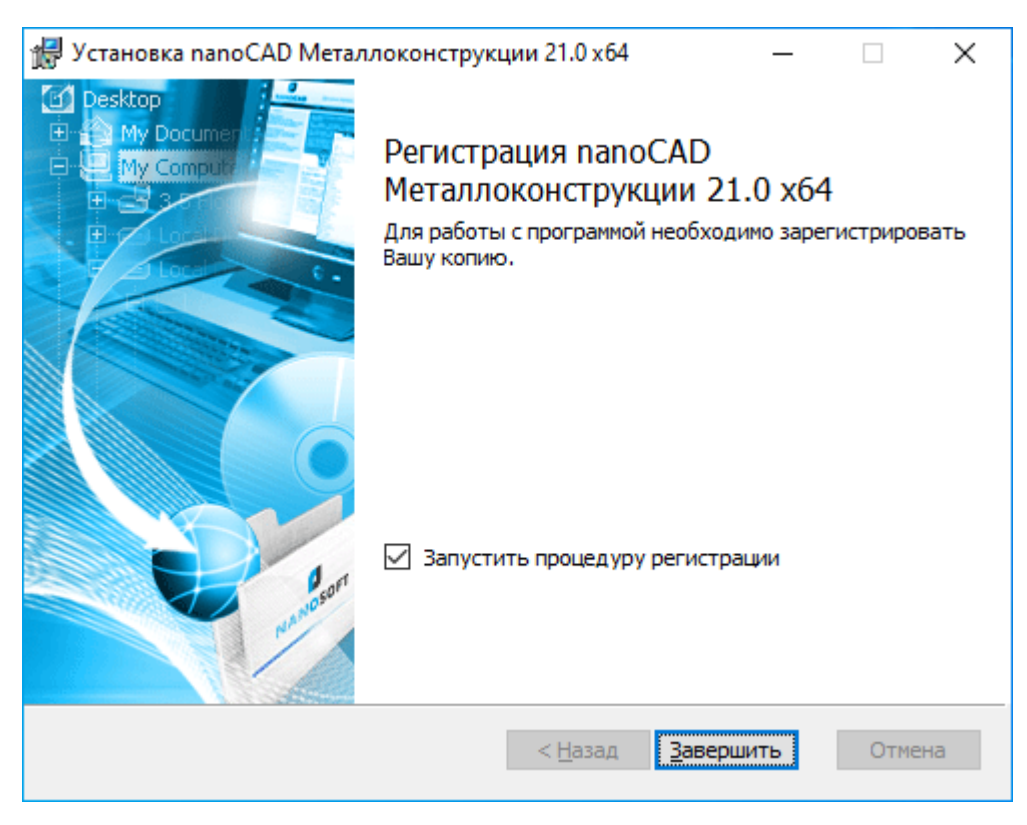

*Успешное завершение установки программы* 

Для автоматического запуска Мастера регистрации после установки следует установить флажок на опции *Запустить Мастер регистрации* и нажать кнопку *Завершить*.

Чтобы отказаться от регистрации, просто не устанавливайте флажок на опции *Запустить Мастер регистрации.*

Мастер регистрации можно запустить и позже, воспользовавшись командой *Пуск Программы Nanosoft <Название программного продукта> Мастер регистрации*.

## <span id="page-8-0"></span>**Регистрация программного продукта**

Окно мастера регистрации содержит три опции:

- *Запросить лицензию,* если требуется получить лицензию;
- *Активировать лицензию,* если лицензия была получена ранее;
- *Подключиться к Серверу лицензий,* при наличии установленного и активированного Сервера лицензий.

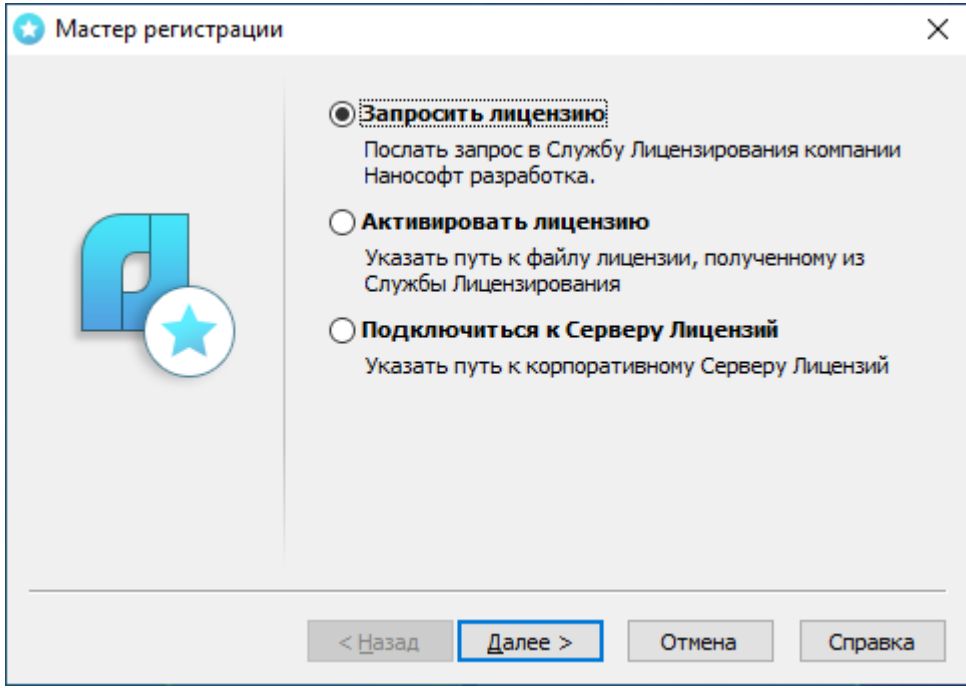

После выбора пункта *Запросить лицензию* и нажатия кнопки *Далее* откроется диалоговое окно *Серийный номер*

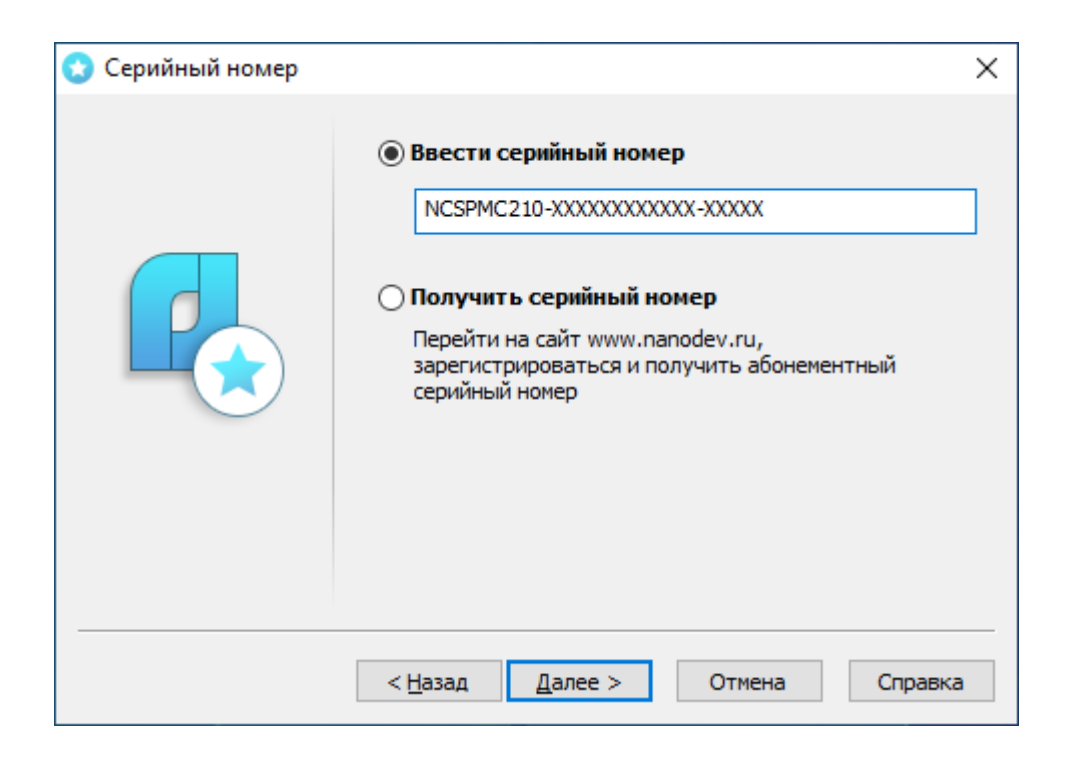

Если вы ввели серийный номер при установке продукта, то в строке *Ввести серийный номер*  этот номер высвечивается автоматически.

Введите серийный номер (если у вас нет серийного номера, выберите пункт *[Получение](#page-10-0)  [серийного номера](#page-10-0)*

Нажмите кнопку *Далее*.

Откроется диалоговое окно *Авторизация пользователя*.

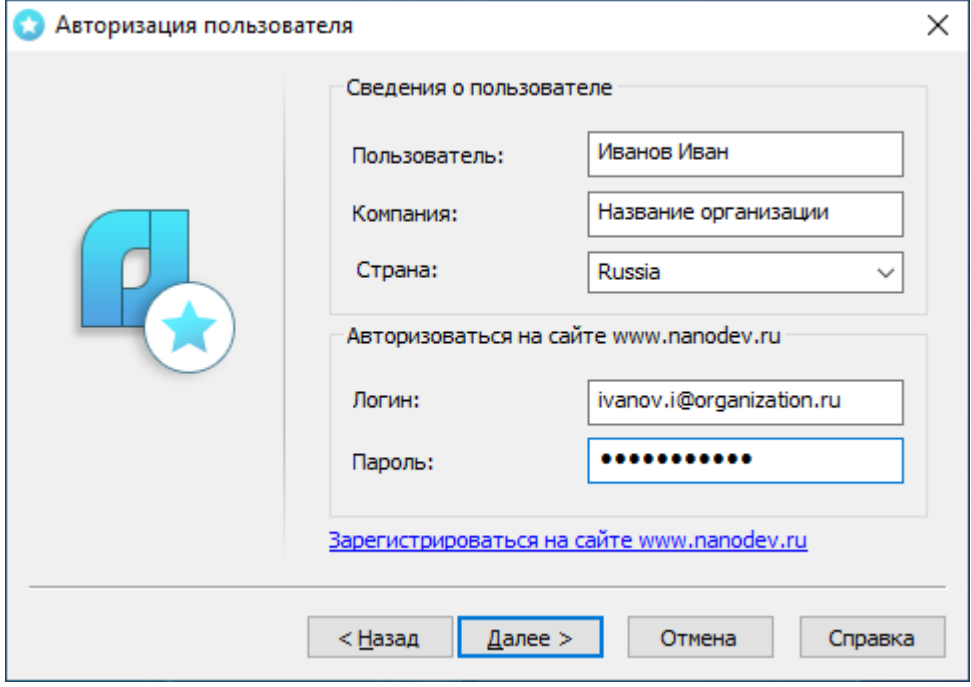

Если вы ввели сведения о пользователе при установке продукта, то в полях *Пользователь* и *Компания* сведения отобразятся автоматически. Поля *Логин* и *Пароль* следует заполнять теми значениями, что были использованы вами при регистрации на сайте [www.nanodev.ru.](http://www.nanodev.ru/)

Заполните все поля и нажмите кнопку *Далее*.

Если вы не зарегистрированы на сайте [www.nanodev.ru,](http://www.nanodev.ru/) нажмите ссылку *Зарегистрироваться на сайте www.nanodev.ru*. После регистрации введите ваши регистрационные данные в полях *Логин* и *Пароль*.

Откроется окно *Подтверждение регистрационных данных*.

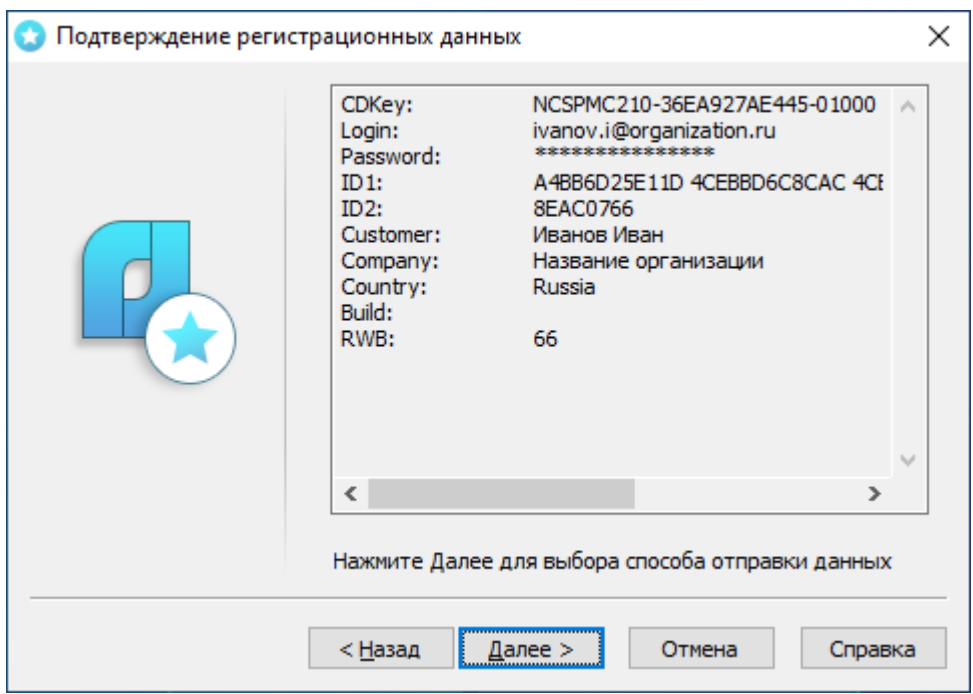

В окне подтверждения регистрационных данных отображаются данные, которые будут отправлены в компанию «Нанософт разработка» для получения локальной лицензии. Проверьте все введенные данные и подтвердите их нажатием кнопки *Далее*. В случае обнаружения ошибки нажмите кнопку *Назад* и исправьте информацию в тех полях, где это необходимо.

*Внимание!* Пожалуйста, внимательно проверьте ваши регистрационные данные. При неправильном заполнении регистрационных полей компания «Нанософт разработка» оставляет за собой право отказать в выдаче лицензии.

Нажмите кнопку *Далее*, появиться окно подтверждения запроса лицензии и предупреждение о невозможности переноса файла лицензии на другой компьютер.

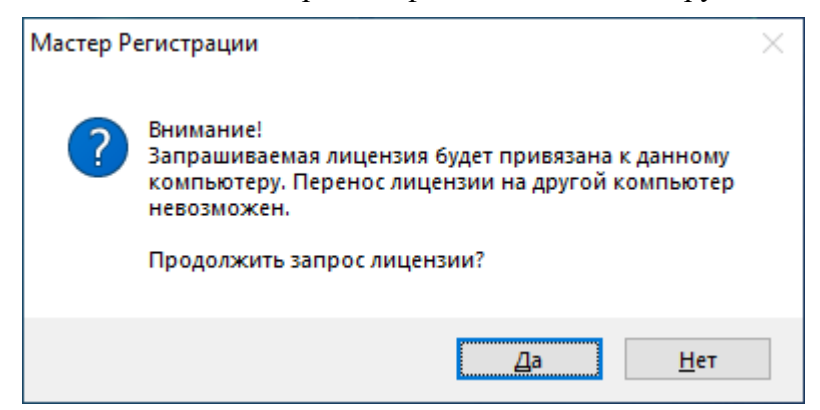

После подтверждения регистрационных данных и запроса лицензии откроется диалоговое окно *Способ запроса лицензии*.

### <span id="page-10-0"></span>*Получение серийного номера*

Для получения серийного номера выберите в диалоговом окне *Серийный номер* пункт *Получить серийный номер* и нажмите кнопку *Далее*.

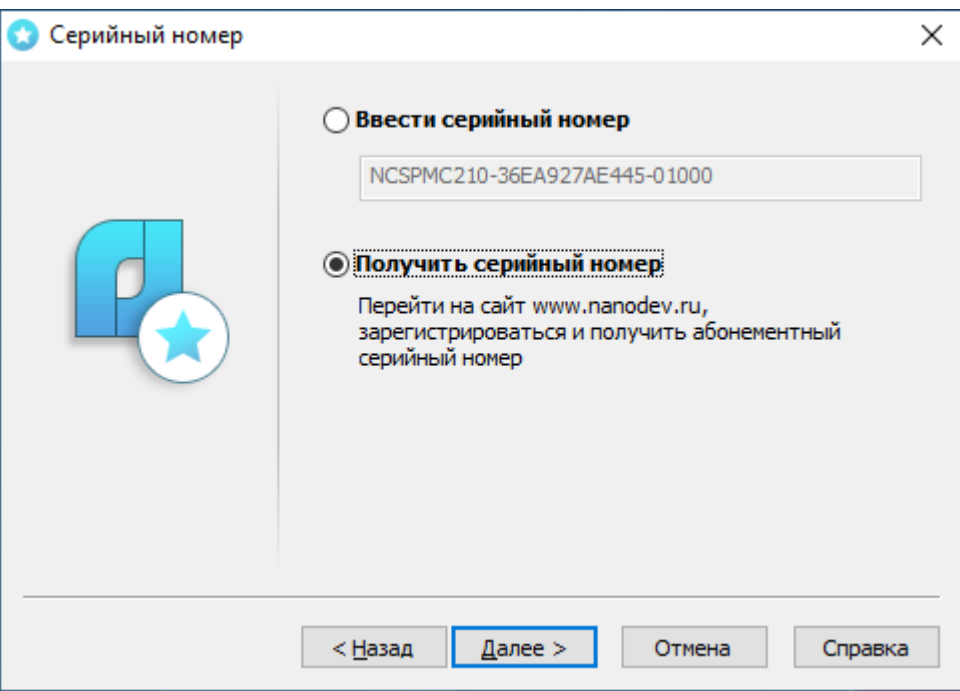

После нажатия кнопки *Далее* откроется окно интернет-браузера и загрузится сайт [www.nanodev.ru.](http://www.nanodev.ru/) Окно Мастера регистрации закроется.

Войдите в Личный кабинет. Зарегистрируйтесь на сайте [www.nanodev.ru,](http://www.nanodev.ru/) если вы не были зарегистрированы ранее.

После входа в Личный кабинет выберите раздел *Управление лицензиями*.

В разделе *Управление лицензиями* выберите интересующий вас продукт.

Нажмите кнопку *Получить*.

Если вы зарегистрировались как юридическое лицо, то в Личном кабинете вы сможете указать необходимое вам количество рабочих мест продуктов ООО «Нанософт разработка» и получить соответствующее количество лицензий.

Вам будет выдан уникальный серийный номер на выбранный продукт. Серийный номер используется при установке программы или, если программа была установлена до получения номера, для получения файла лицензии через Мастер регистрации.

После получения серийного номера снова откройте Мастер регистрации и пройдите [процедуру ввода информации.](#page-8-0)

### <span id="page-12-0"></span>*Запрос лицензии on-line*

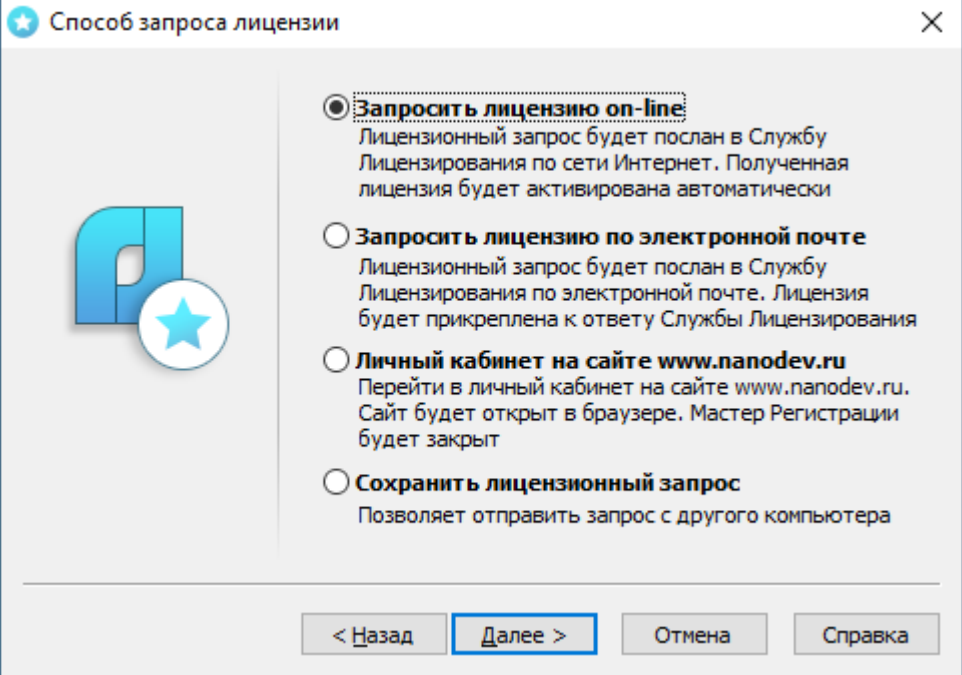

Запрос лицензии on-line производится только с компьютера, имеющего выход в Интернет.

При запросе лицензии on-line Мастер регистрации автоматически соединится с Сервером лицензий, сохранит и активирует лицензию.

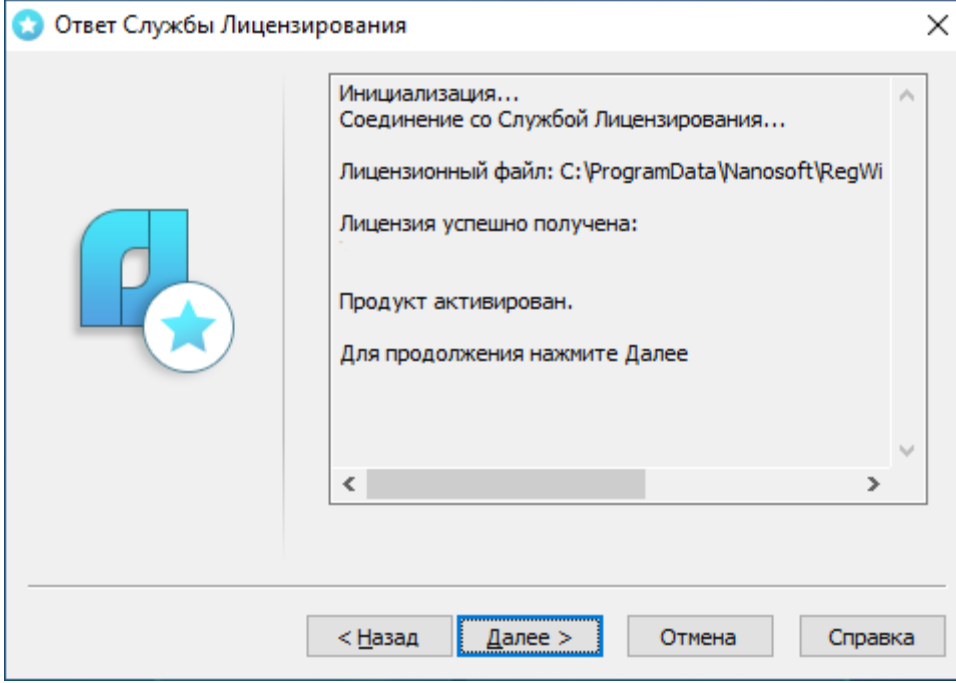

*Замечание.* Все файлы лицензий, полученные таким способом, помещаются в следующую директорию (для Windows Vista, 7, 8 и 10): *C:\ProgramData\Nanosoft\RegWizard\Licenses.*

Результатом запроса лицензии on-line может быть:

- успешное получение лицензии;
- отказ в выдаче лицензии;
- неудачное соединение.

В случае успешного завершения нажмите кнопку *Далее* и в следующем окне *Контактная информация* нажмите кнопку *Готово.*

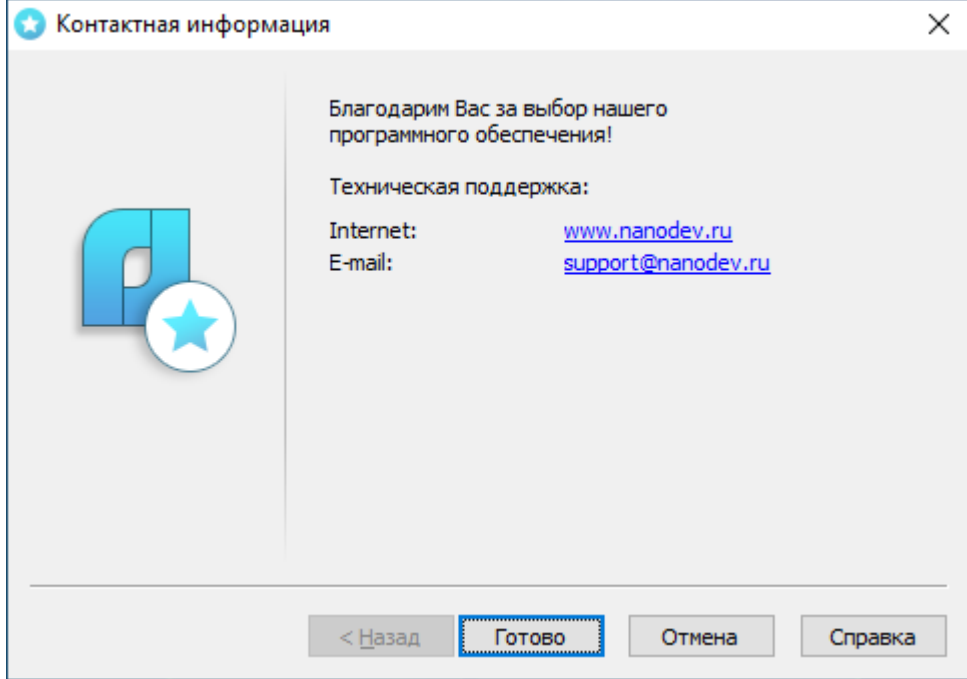

*Поздравляем!* Процесс лицензирования продукта ООО «Нанософт разработка» успешно завершен. Никаких других действий по лицензированию установленного продукта производить не требуется.

Если по той или иной причине Сервер отказал в выдаче локальной лицензии, нажмите кнопку *Далее* и в следующем окне, содержащем контактную информацию, нажмите кнопку *Готово*, завершив работу.

В случае неудачного соединения с Сервером, а также при невозможности получить локальную лицензию выбранным способом нажмите кнопку *Далее* и, вернувшись в окно *Способ запроса лицензии*, выберите другой вариант осуществления запроса.

#### <span id="page-13-0"></span>*Запрос лицензии по электронной почте*

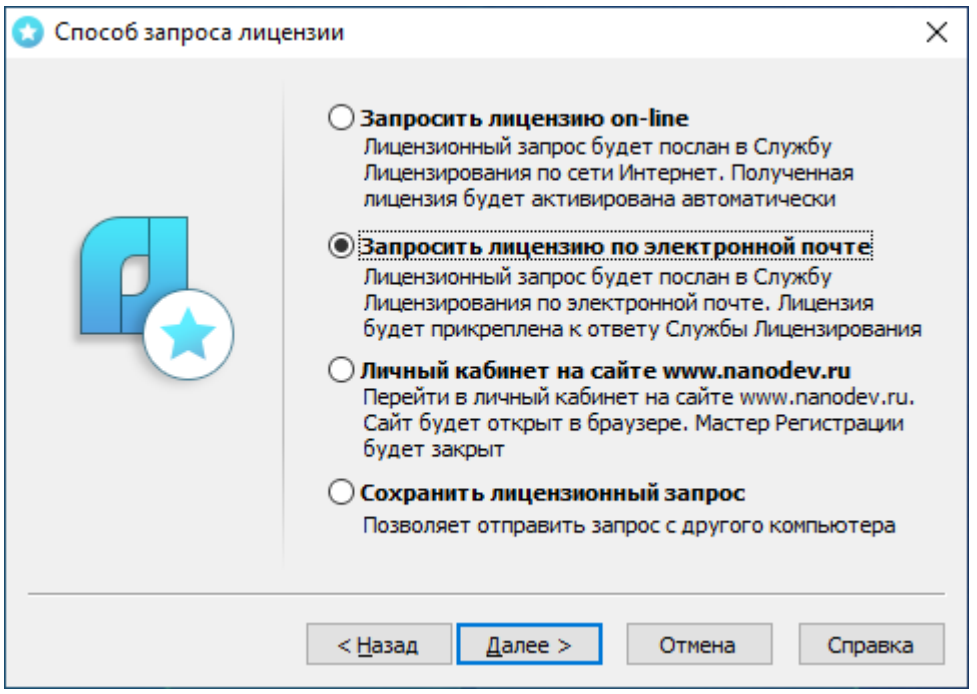

При выборе запроса лицензии через электронную почту автоматически сформируется электронное письмо, которое нужно отправить по также автоматически сформированному адресу. Ничего не редактируя в этом письме, отправьте его с любой машины, имеющей выход в Интернет.

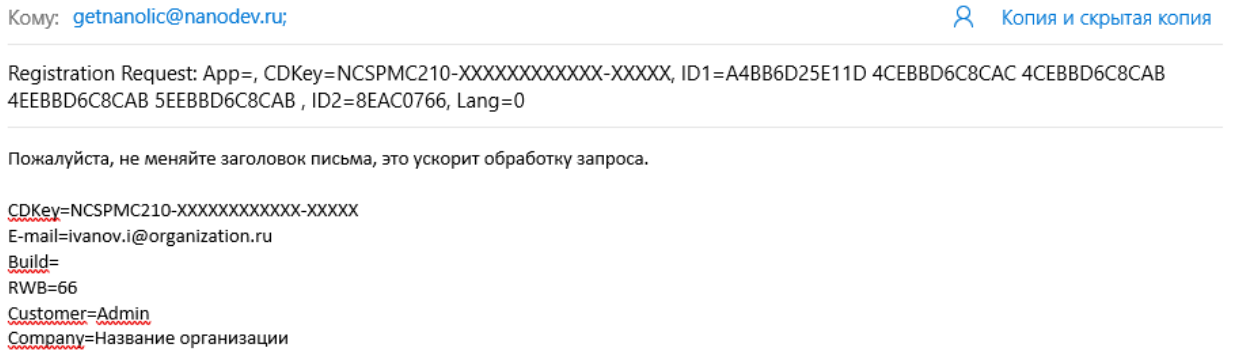

Country=Russia ID1=A4BB6D25E11D 4CEBBD6C8CAC 4CEBBD6C8CAB 4EEBBD6C8CAB 5EEBBD6C8CAB ID2=8EAC0766

#### *Электронное письмо с запросом лицензии*

Запросы, отправленные по электронной почте, обрабатывает в автоматическом режиме робот лицензий, который и ответит вам в кратчайшие сроки. При получении электронного письма, содержащего файл лицензии, повторно запустите Мастер регистрации, в стартовом окне выберите пункт *Активировать лицензию* и следуйте рекомендациям, изложенным в главе «Активация локальной лицензии». Файл лицензии придет вам в течение дня на e-mail, с которого был отправлен запрос.

### <span id="page-15-0"></span>*Личный кабинет на сайте* **[www.nanodev.ru](http://www.nanodev.ru/)**

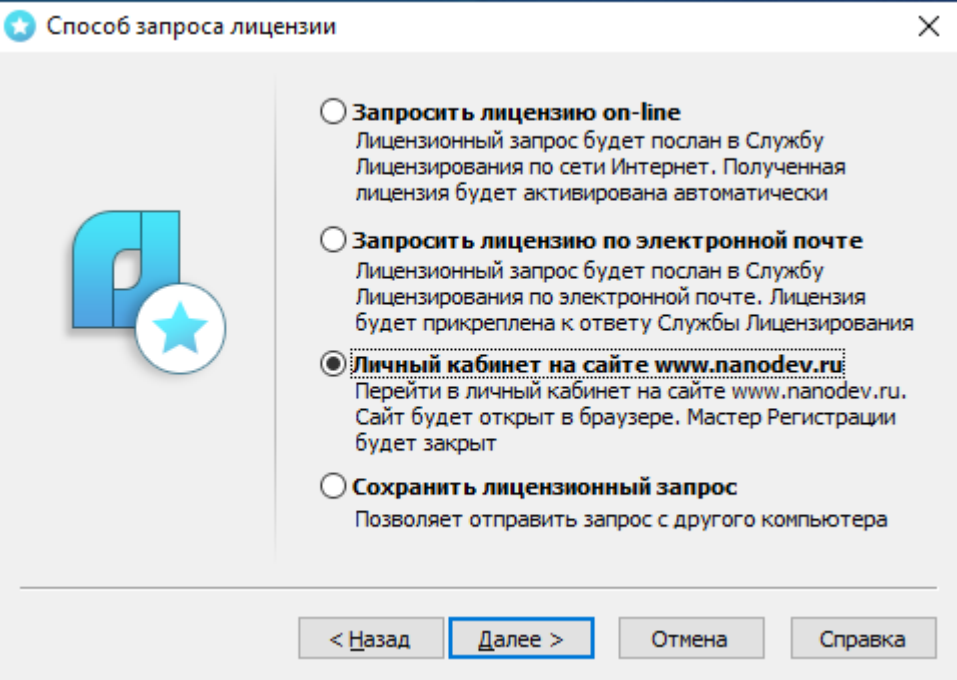

Для перехода на сайт [www.nanodev.ru](http://www.nanodev.ru/) и входа в Личный кабинет выберите пункт Мастера регистрации *Личный кабинет на сайте www.nanodev.ru*.

Откроются интернет-браузер и ваш Личный кабинет на сайте [www.nanodev.ru.](http://www.nanodev.ru/) При этом Мастер регистрации будет закрыт.

### <span id="page-15-1"></span>*Сохранение лицензионного запроса*

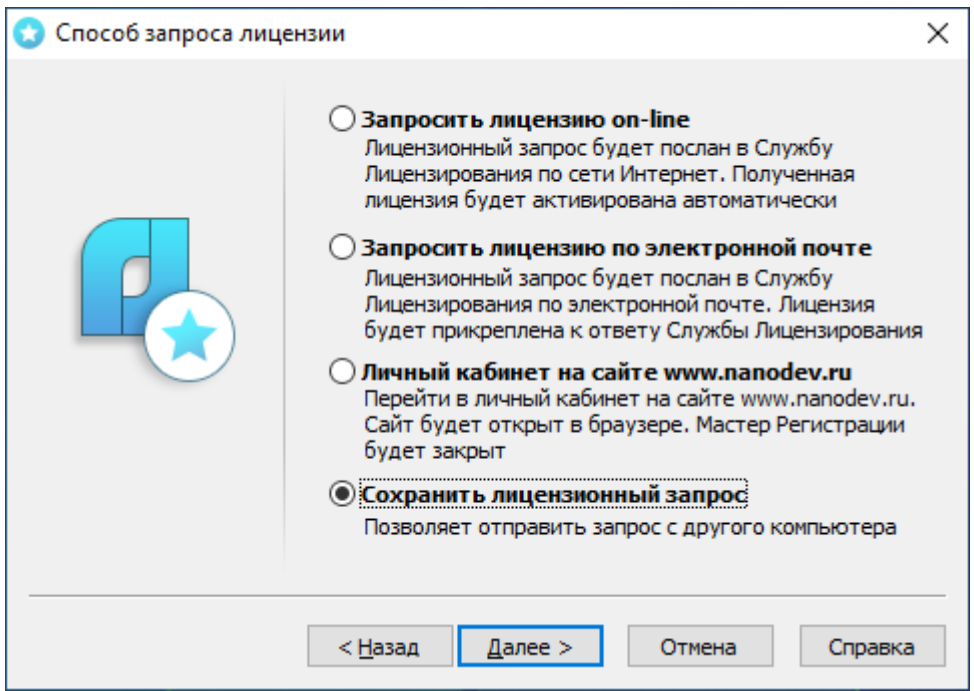

Если компьютер, на котором Вы производите запрос лицензии не подключен к сети Интернет, то Вам необходимо выбрать пункт *Сохранить лицензионный запрос.*

Выбрав этот пункт, программа автоматически создаст шаблон электронного письма, которое будет аналогично [письму](#page-13-0) пункта *Запросить лицензию по электронной почте.*

Для продолжения процедуры лицензирования Вам необходимо отправить сформированное письмо с компьютера, имеющего выход в сеть Интернет в службу лицензирования ООО «Нанософт разработка».

### <span id="page-16-0"></span>*Активация локальной лицензии*

В этой главе представлен процесс активации локальной лицензии, ранее полученной от службы лицензирования компании «Нанософт разработка».

- Если запрос на лицензию был отправлен с помощью Мастера регистрации по сети Интернет (on-line) и успешно завершен, то активация лицензии уже проведена и никаких других действий по лицензированию установленного продукта производить не требуется.
- Если запрос лицензии производился по электронной почте, то через некоторое время на обратный адрес, указанный в запросе, будет выслано электронное письмо, содержащее файл лицензии.

Скопируйте файл на компьютер, где установлен программный продукт, требующий лицензирования.

Запустите *Мастер регистрации* и выберите опцию *Активировать лицензию.*

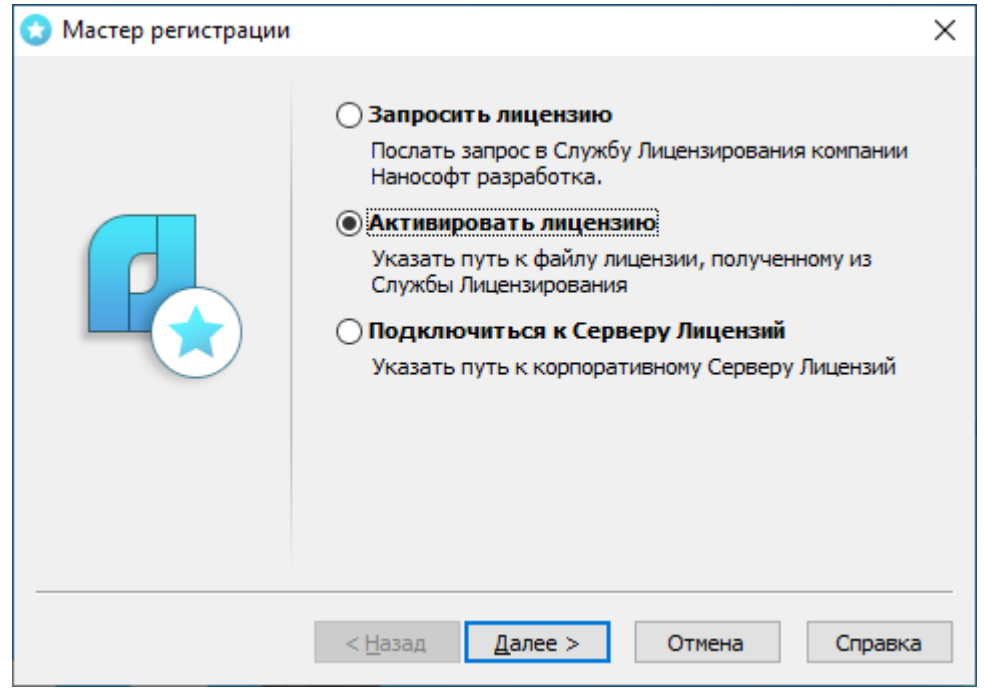

Нажмите *Далее* и укажите в следующем диалоговом окне путь к файлу лицензии.

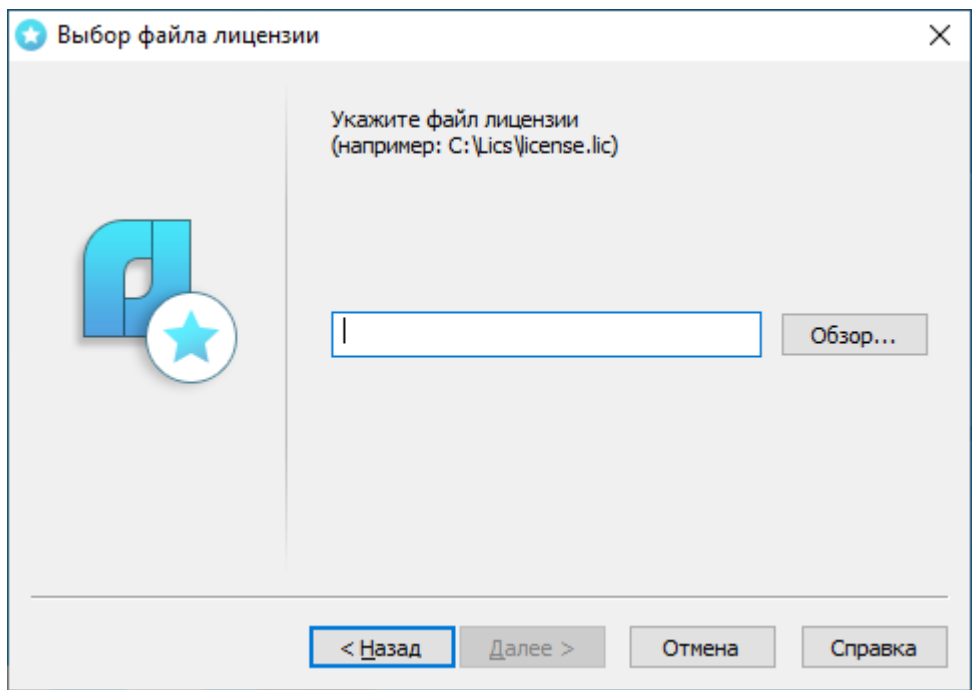

Нажмите кнопку *Далее*.

*Поздравляем!* Процесс лицензирования продукта ООО «Нанософт разработка» успешно завершен. Никаких других действий по лицензированию установленного продукта производить не требуется.

### <span id="page-17-0"></span>*Активация сетевой лицензии*

Установка, запуск и обслуживание Сервера лицензий производятся сетевым администратором. Для подключения к Серверу лицензий компьютер должен иметь постоянный доступ к установленному и запущенному Серверу по сети с установленным и активированным протоколом TCP/IP.

Запустите Мастер регистрации для программного продукта, и выберите в стартовом окне пункт *Подключиться к Серверу лицензий*, нажмите кнопку *Далее*.

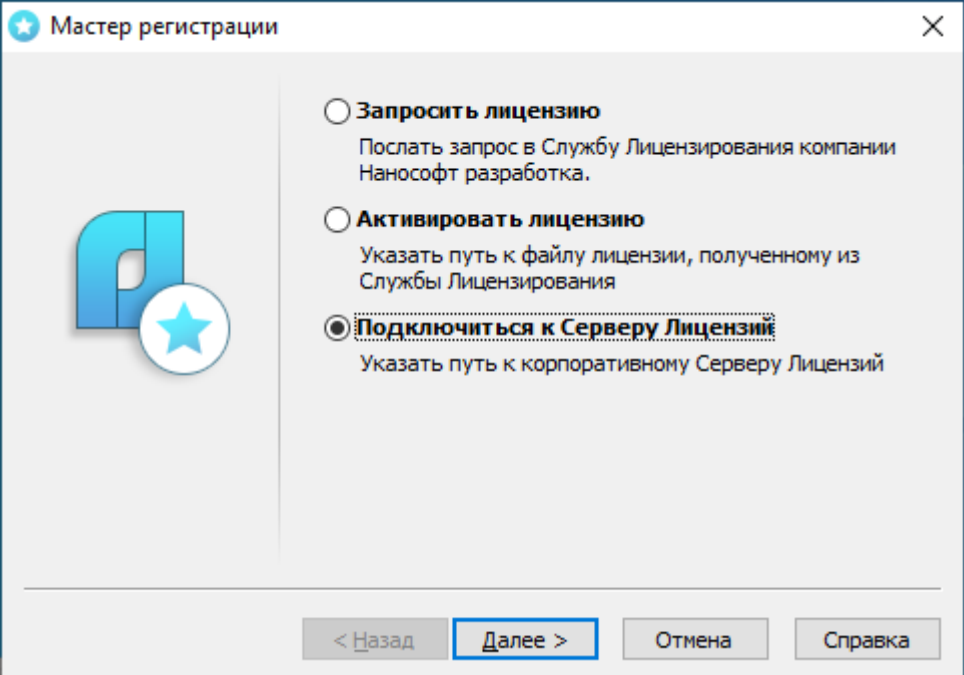

Введите данные для определения Сервера лицензий.

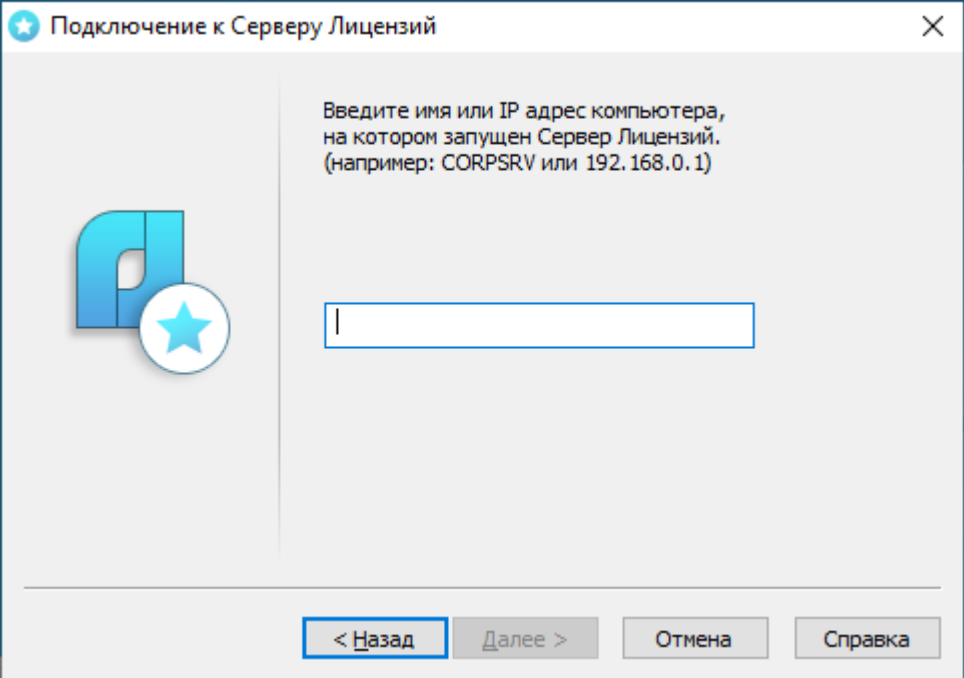

Введите IP-адрес компьютера, на котором установлен Сервер лицензий (например, 192.168.0.1), или укажите NetBIOS-имя машины (например, CORPSRV). Если вы используете нестандартные порты, то используйте следующую запись:

 $\langle \text{topT} \rangle \langle \hat{\omega} \rangle$ имя сервера> (например, 270010@CORPSRV).

Нажмите кнопку *Далее*.

*Поздравляем!* Процесс сетевого лицензирования продукта успешно завершен. Никаких других действий по лицензированию установленного продукта производить не требуется.

### <span id="page-19-0"></span>**Заимствование сетевой лицензий**

С помощью заимствованной лицензии можно работать с программой на компьютере, не подключенном к локальной сети, до истечения срока заимствования. Эта функция доступна при получении специального файла лицензии.

Для получения данного файла следует обратиться в службу технической поддержки: *support@nanoCAD.ru*. В письме необходимо указать максимальный срок заимствования, а также приложить существующий файл лицензии.

### <span id="page-19-1"></span>*Открепление лицензии*

Для открепления лицензии от сервера необходимо:

- в командной строке nanoCAD ввести BORROWLICENSE;
- указать срок открепления лицензии и нажать кнопку *OK*.

По истечении срока заимствования лицензия будет автоматически возвращена на сервер.

Для досрочного возврата лицензии необходимо в командной строке nanoCAD ввести RETURNLICENSE.

# <span id="page-20-0"></span>**О программе**

Узнать о состоянии вашей лицензии можно в меню *Справка О программе*.

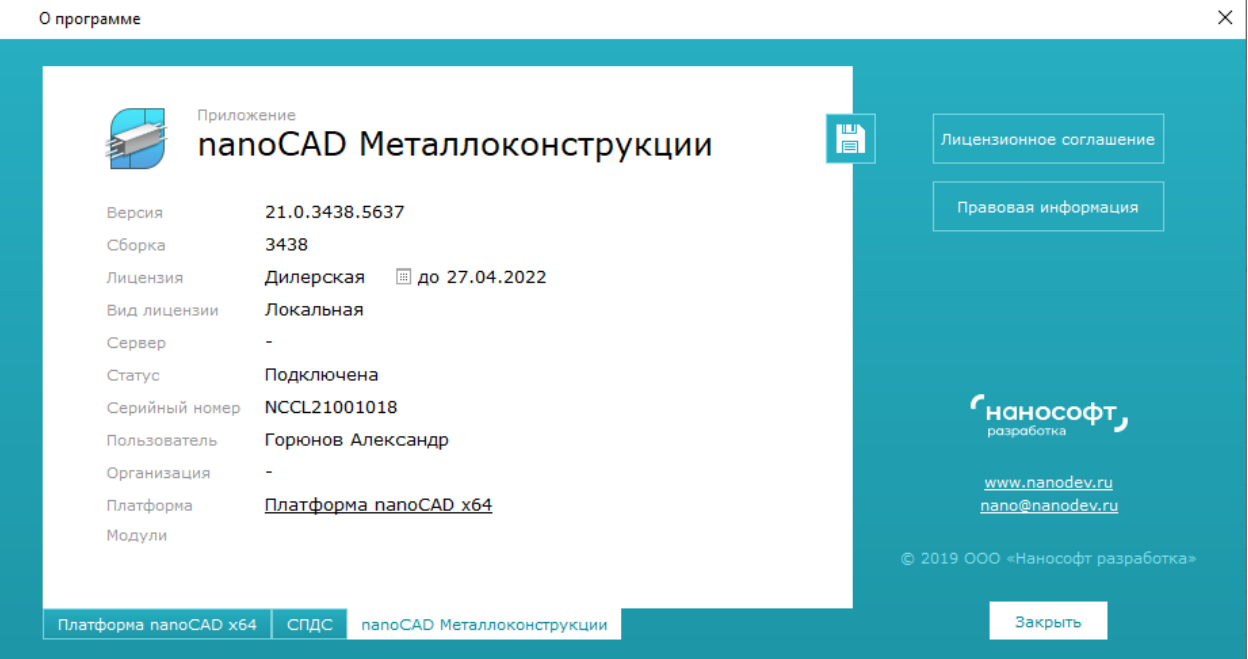

### <span id="page-21-0"></span>**Возможные проблемы установки и способы их устранения**

Ниже перечислены наиболее распространенные проблемы, возникающие у пользователей, и типовые способы устранения этих затруднений. Если у вас возникли проблемы и вы не можете их решить, обратитесь в службу технической поддержки ООО «Нанософт разработка» или к авторизованному партнеру ООО «Нанософт разработка».

### <span id="page-21-1"></span>*При запуске файла setup.exe происходит ошибка и программа установки не запускается*

- 1. Убедитесь, что файл установки скачан полностью и корректно.
- 2. Убедитесь, что компьютер отвечает системным требованиям программного обеспечения.
- 3. Проверьте возможность установки на другие компьютеры.
- 4. Зафиксируйте сообщение об ошибке и передайте его в службу технической поддержки.

### <span id="page-21-2"></span>*Программа установки не принимает серийный номер лицензии*

- 1. Убедитесь, что вы вводите серийный номер именно к устанавливаемому вами программному обеспечению (например, что вы не пытаетесь использовать серийный номер версии 2.0 при установке версии 3.1).
- 2. Убедитесь, что вы верно ввели все символы (например, что вместо символа «0» (ноль) не введена буква «О»; вместо английской буквы «С» не набрана русская буква «С» и т.д.).
- 3. Убедитесь, что в конце серийного номера нет непечатаемых символов (пробелов, знаков табуляции и т.д.).
- 4. Обратитесь в службу технической поддержки. Укажите серийный номер и версию устанавливаемого ПО.

### <span id="page-21-3"></span>*Установленное программное обеспечение не запускается*

- 1. Убедитесь, что компьютер отвечает системным требованиям программного обеспечения.
- 2. Убедитесь, что установленные файлы не были повреждены (например, если компьютер заражен вирусом, антивирусы могут поместить зараженные файлы программы в карантин).
- 3. Обратитесь в службу технической поддержки. Укажите серийный номер и версию устанавливаемого ПО.

### <span id="page-21-4"></span>*Другие проблемы*

Если вы не нашли решение вашей проблемы в руководстве пользователя, обратитесь за помощью на форум продукта: *[http://forum.nanocad.ru](http://forum.nanocad.ru/)*.

ДЛЯ ЗАМЕТОК

ДЛЯ ЗАМЕТОК

[www.nanodev.ru](http://www.nanodev.ru/)